# 02 **| 장학생 관리 및 운영**

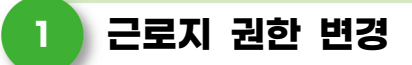

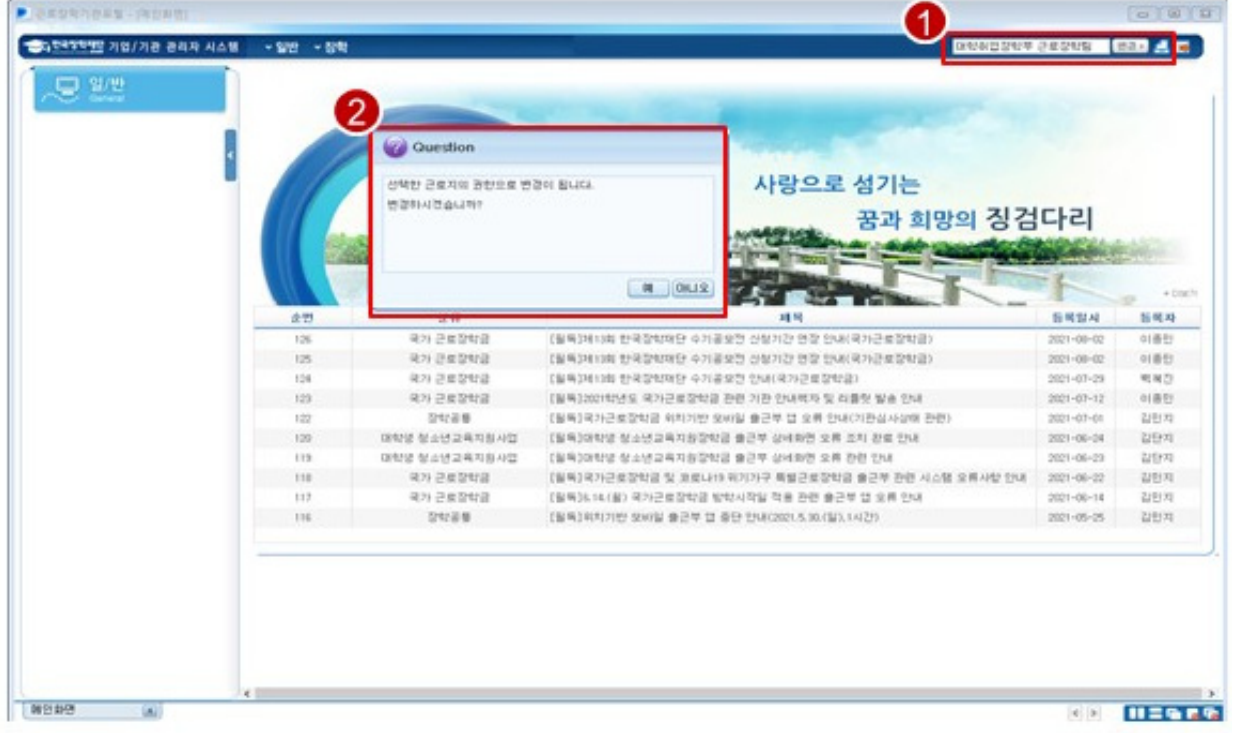

기업/기관 관리자 시스템(https://workstudy.kosaf.go.kr)

 $\triangleright$  기관포털 우측 상단에 해당 근로지명 조회 후 변경 ▶ 버튼을 클릭(1)

 $\triangleright$  (2)와 같은 팝업이 나왔을 때 예 │를 클릭하면 해당 근로지 담당자 권한으로 변경 ※ 기관 관리자나 다수의 근로지에 배정된 담당자가 특정 근로지의 근태내역을 관리할 때 활용

- 잔여등록 가능횟수 : 최대예외등록횟수에서 실제로 대신 입력한 출근부 건수를 제외한 남은 횟수
- 최대예외등록 가능횟수 : 재단에서 지정한 학생별 학기당 입력가능 횟수(기관이 출근부 대신 입력)
- 위치기반 처리일자 : 장학생이 위치기반 정보처리를 동의 혹은 비동의한 마지막 날짜 표기
- 위치기반 동의여부 : 장학생이 위치기반 동의를 변경할 때 마다 Y/N값으로 표기
- $\triangleright$  학생별 위치기반 동의여부 / 위치기반 처리일자 / 최대예외등록 가능횟수 / 잔여등록가능횟수(2)조회 가능
- ▶ 각 검색조건을 입력하고  $\begin{array}{|l|}\n\hline\n\end{array}$  각 검색조건을 입력하고  $\begin{array}{|l|}\n\hline\n\end{array}$ 조회 | 버튼 클릭 시 (1)와 같이 해당 근로지에 배정된 장학생 정보가 나타남
- 장학생 선발 현황 확인
- 

장학 > 국가근로장학금 > 선발관리 > 장학생선발현황

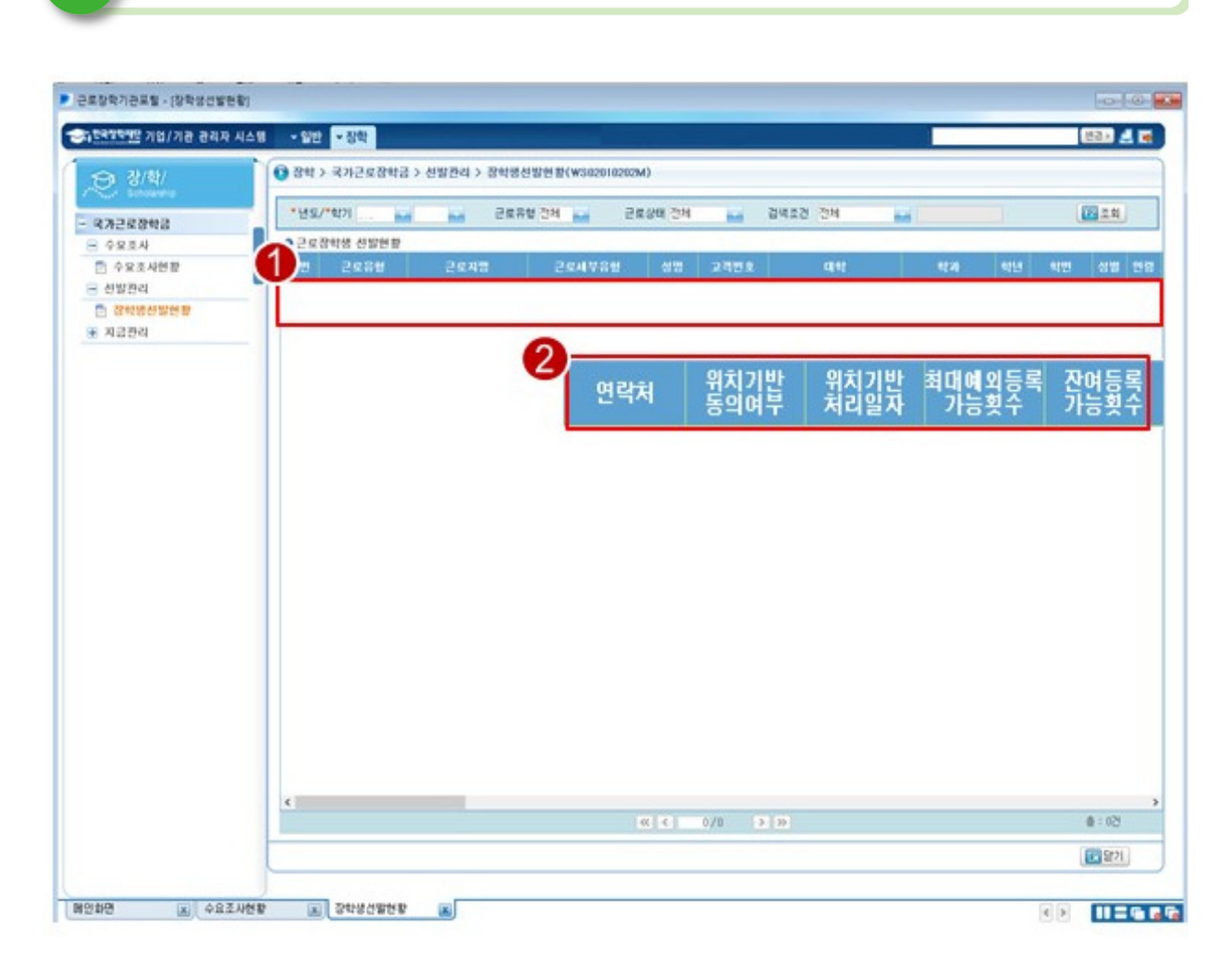

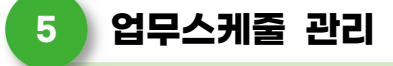

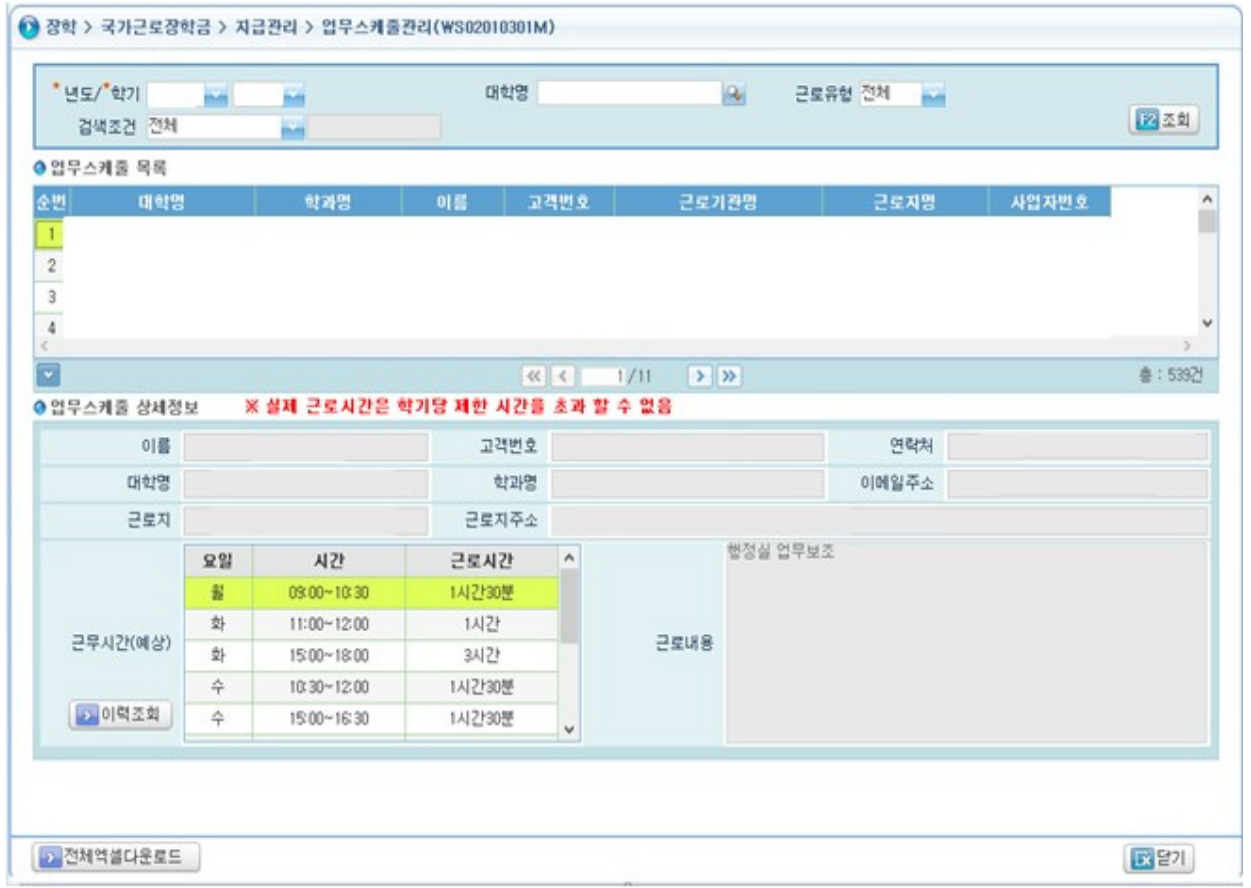

장학 > 국가근로장학금 > 지급관리 > 업무스케줄관리

해당 학생 업무스케줄 확인

 $\blacktriangleright$  학생이 업무스케줄을 작성하면, 업무스케줄 상세정보 $(\bigodot)$ 에서 조회 가능 ※ 학생이 최종 수정 저장한 데이터만 표시되며, 근로 당시의 업무스케줄은 출근부에서 상세 조회 가능

# **6 교육동영상 시청**

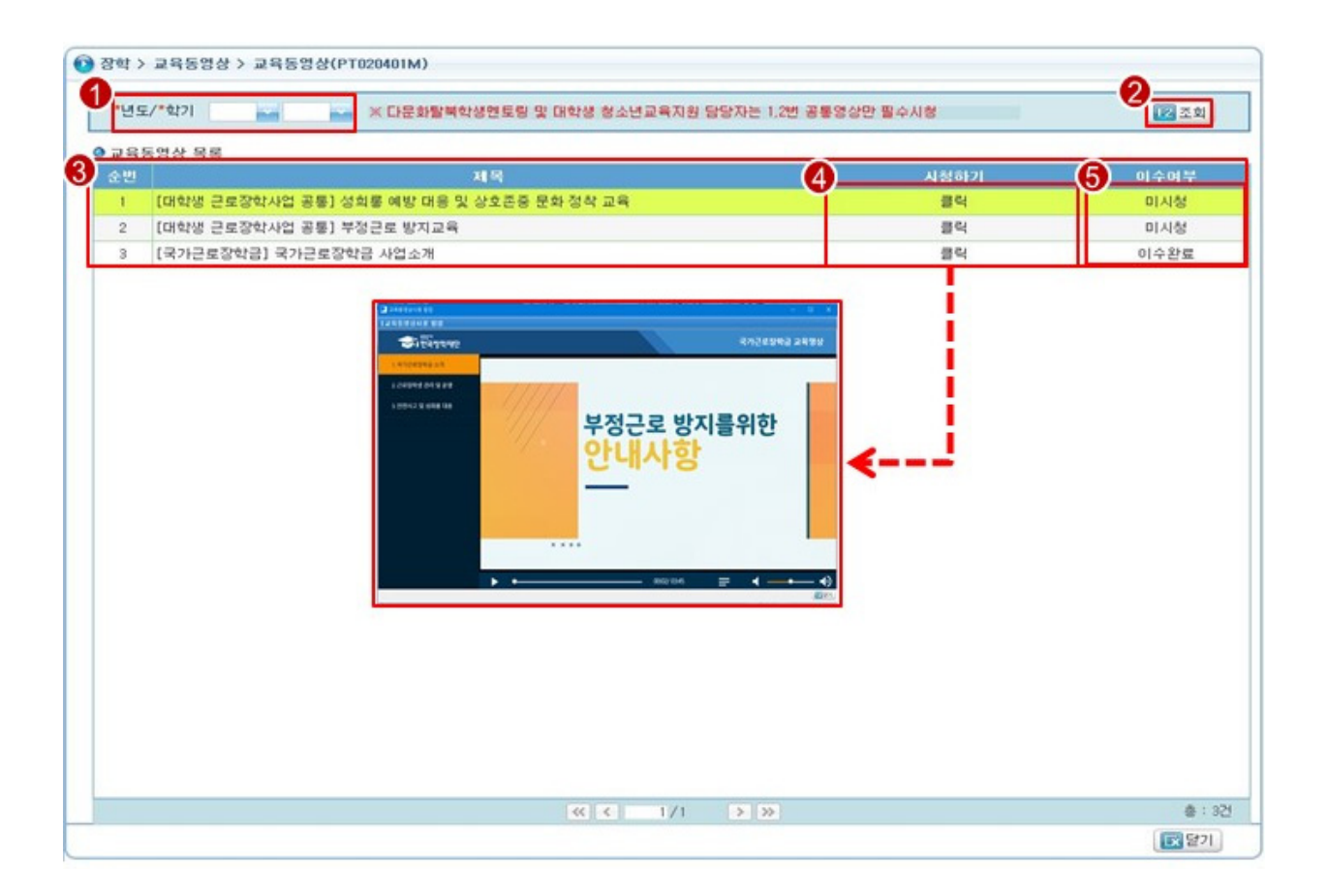

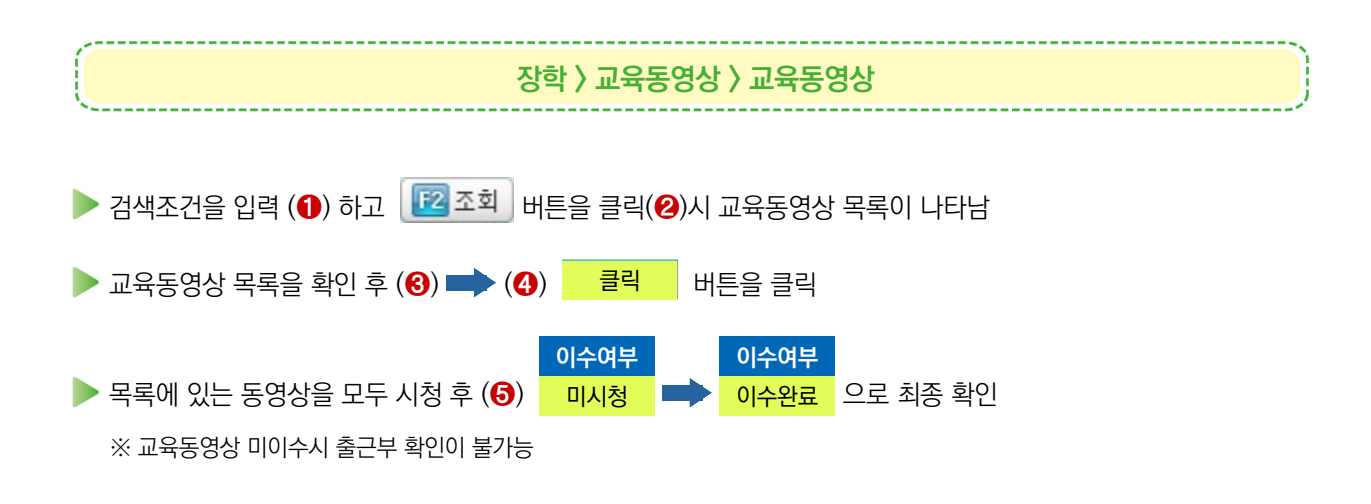

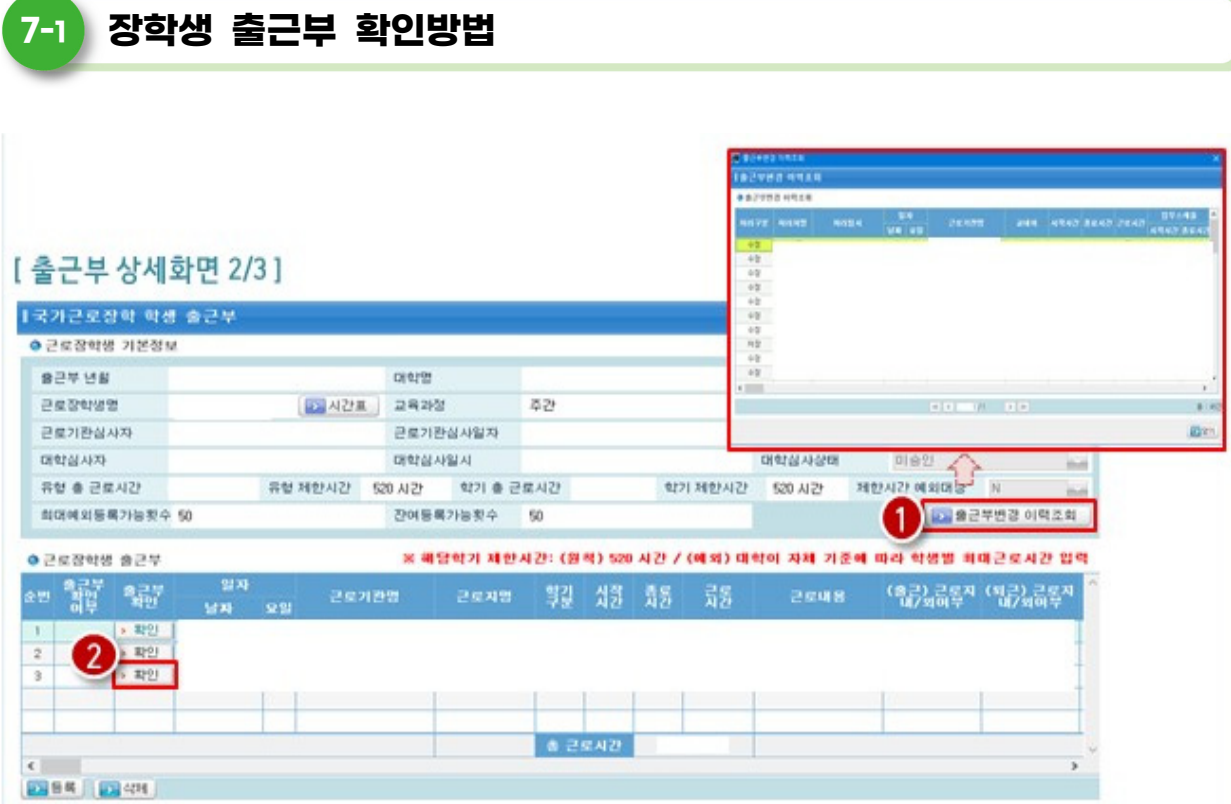

 $\blacktriangleright$  출근부변경 이력조회( $\blacklozenge$ )클릭 시, 장학생 출근부 삭제이력 조회 가능

 $\blacktriangleright$  출근부 확인 시, [출근부확인]의 확인 버튼(2) 클릭

#### ※ 확인 전 반드시 근로시간을 확인해야 함. 실제와 다를 경우, 부정근로로 적발될 수 있으며, 장학금 환수 및 제재(기관, 학생)가 있을 수 있음

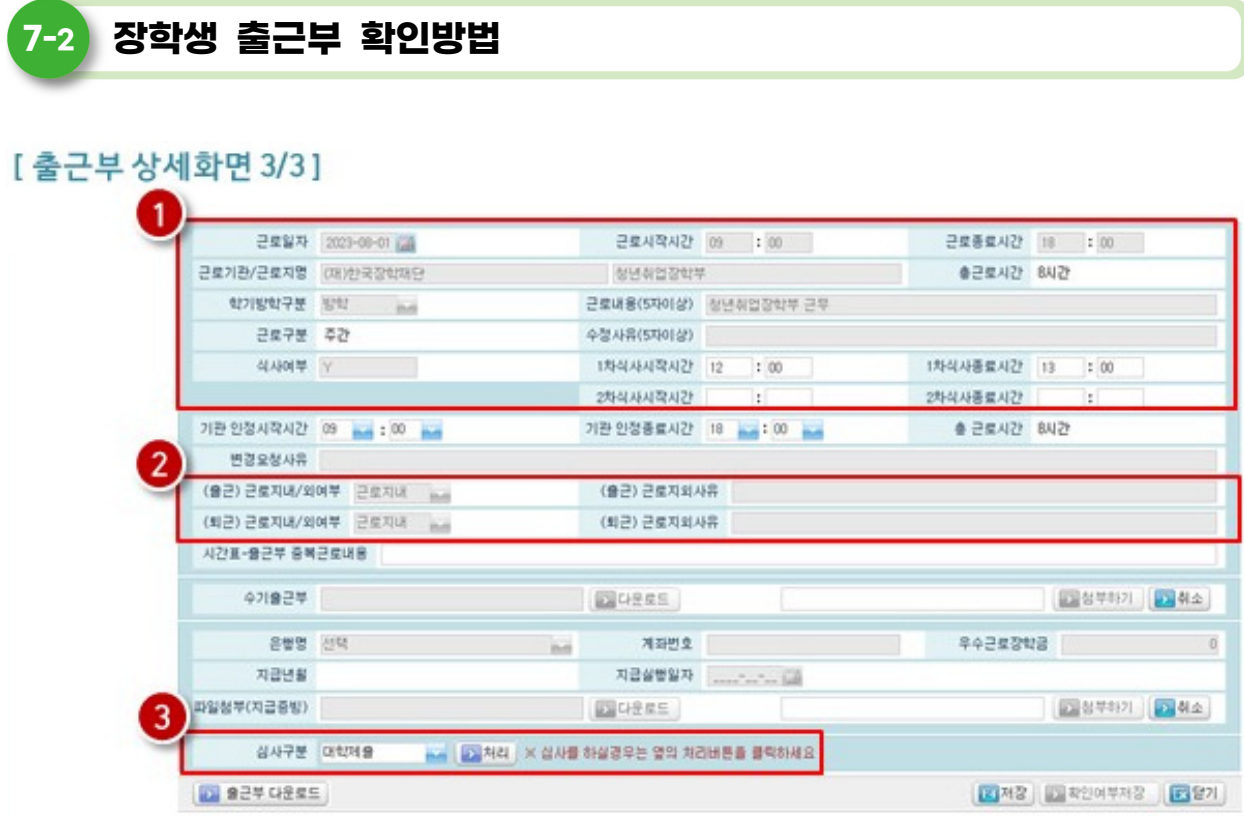

 $\triangleright$  장학생이 입력한 출퇴근시간, 근로내용, 식사시간 등을 확인할 수 있음( $\bigcirc$ )

 $\triangleright$  장학생이 근로지 500m밖에서 출퇴근 찍었을 경우, 사유를 확인할 수 있음(2)

※ 실제와 다를 경우, 반드시 확인해야 함

 $\blacktriangleright$  출근부 한달 확인 후, 심사구분의 대학제출 선택 후 처리버튼 클릭(6) ※ 매월 말일이 지난 이후 반드시 대학으로 출근부를 제출해야 하며, 제출하지 않을 경우 장학금 지급 불가능

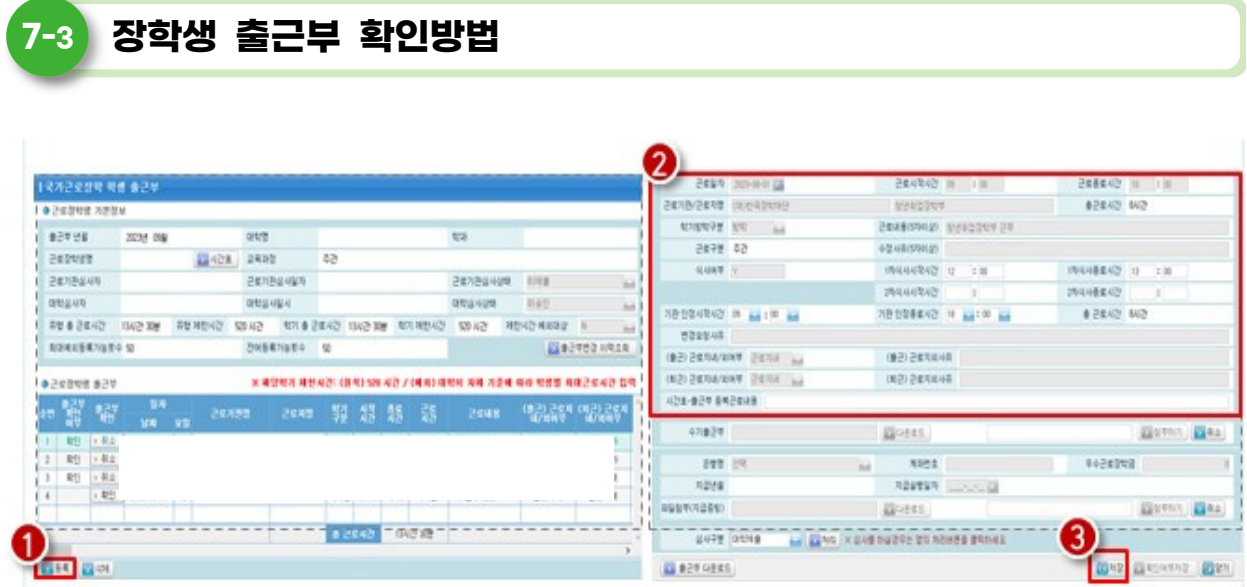

[상황1] 근로장학생이 당일 출근부를 입력하지 못한 경우(아무것도 입력하지 않음)

 장학생 소속대학에 문의하여, 출근부 대신 입력이 인정되는지 확인(대학별 인정기준 상이) ※ 소속대학에 따라 출근부 미입력사유서를 받는 경우가 있으니 확인 필요

 $\blacktriangleright$  등록( $\bigodot$ )버튼을 클릭한 후, 하단의 근로시간 및 내용을 대신 입력(2)

 $\triangleright$  장학생 출근부를 대신 입력한 후, 저장 $\left( \bigodot \right)$ 버튼 클릭

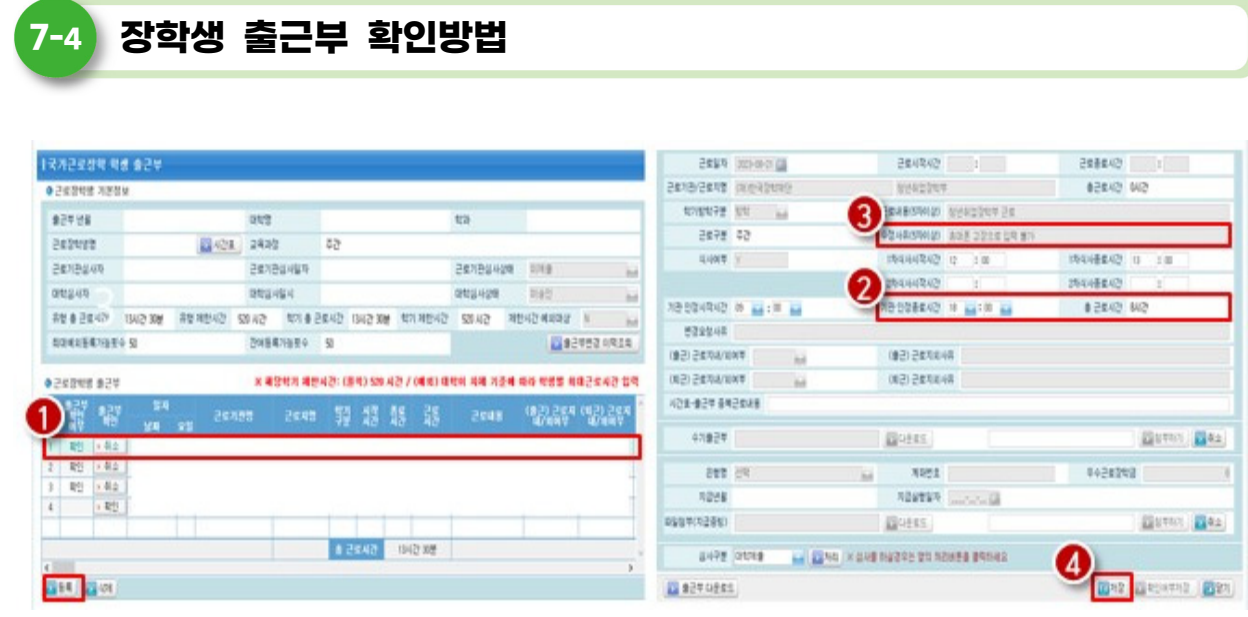

#### [상황2] 근로장학생이 출근부 퇴근 버튼을 클릭하지 못한 경우

 장학생 소속대학에 문의하여, 출근부 대신입력이 인정되는지 확인(대학별 인정기준 상이) ※ 소속대학에 따라 출근부 미입력 사유서를 받는 경우가 있으니 확인 필요

- $\blacktriangleright$  퇴근버튼을 클릭하지 못한 경우, 종료시간에 값이 비어 있음( $\blacklozenge$ )
- ▶ 기관 인정종료시간(❶)에 학생이 실제 퇴근한 시간을 입력
- $\blacktriangleright$  수정사유에(2) 출근부를 수정한 사유를 작성한 후 저장(3) (예, 학생이 퇴근버튼을 누르지 못하여, 실제 퇴근시간을 확인 한 후 입력함)

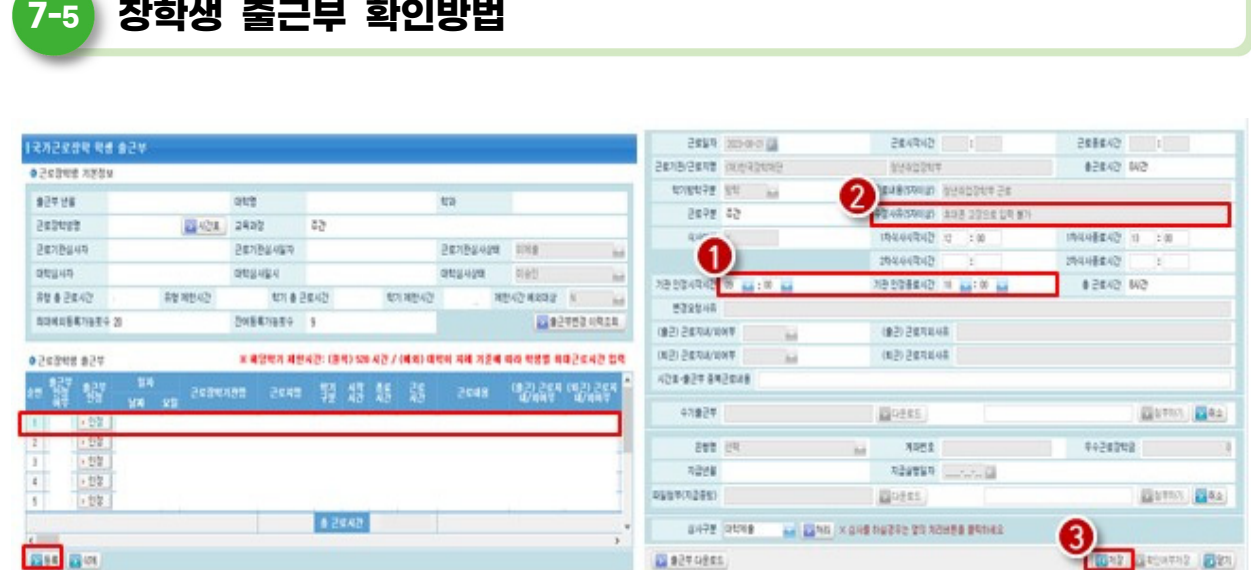

## [상황3] 근로장학생이 출근부를 입력하였으나, 실제와 달라 수정해야 하는 경우

 장학생 소속대학에 문의하여, 출근부 대신입력이 인정되는지 확인(대학별 인정기준 상이) ※ 소속대학에 따라 출근부 미입력 사유서를 받는 경우가 있으니 확인 필요

▶ 기관 인정시작시간(❶)에 학생이 실제 출근한 시간을 입력 기관 인정종료시간(➊)에 학생이 실제 퇴근한 시간을 입력 수정사유에(➋) 출근부를 수정한 사유를 작성한 후 저장(➌) (예, 학생이 출근부 입력을 잘못하여, 실제 출・퇴근 시간을 확인 한 후 입력함)

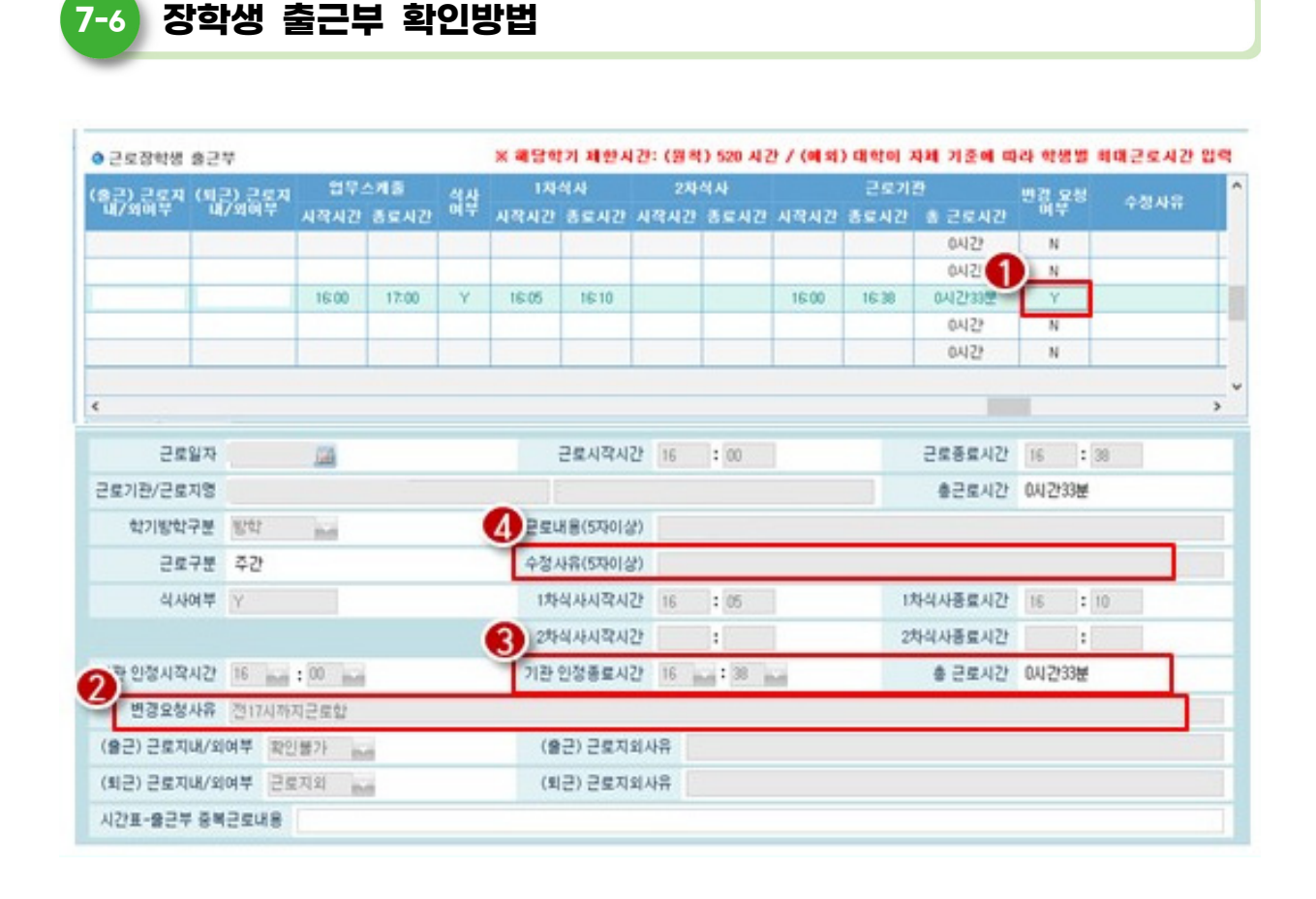

## [상황4] 근로장학생이 신규 모바일 앱으로 근로시간 변경요청을 한 경우

- ▶ 장학생 소속대학에 문의하여, 출근부 대신입력이 인정되는지 확인(대학별 인정기준 상이) ※ 소속대학에 따라 출근부 미입력 사유서를 받는 경우가 있으니 확인 필요
- ▶ 장학생이 시스템을 통해 근로시간 변경요청을 한 경우, 변경요청 여부에 "Y" (❶)로 표시되며, 장학생이 작성한 변경 요청사유를 확인 가능(2)
- ▶ 수정이 필요한 경우 기관인정 시작시간 및 종료시간(❸)에 학생이 실제 퇴근한 시간을 입력
- ▶ 수정사유에(4) 출근부를 수정한 사유를 작성하여 저장

- ※ 2차 평가: 근로시간 140시간 이상이면 평가 가능, 160시간 초과 시 2차 평가 필수
- 
- ※ 1차 평가: 근로시간 1시간 이상이면 평가 가능, 40시간 초과 시 1차 평가 필수
- 
- ※ 근로장학생 평가를 재단에서 별도로 설정한 기간 내 실시하지 않으면 추후에 평가결과 제출이 불가하므로 반드시 해당 기간 내 평가 실시
- ▶ 평가가 완료되면 대학제출 버튼 클릭(❺)
- $\triangleright$  평가를 실시할 학생을 선택 $\odot$ 한 후  $\odot$ )을 통해 각 문항별 평가내용을 확인 후  $\odot$ )에서 평가 실시
- 
- 
- 
- 
- 
- 
- 
- $\blacktriangleright$  각 검색조건을 확인 후  $\boxed{F2}$  조회 버튼 클릭( $\bigodot$ )
- 

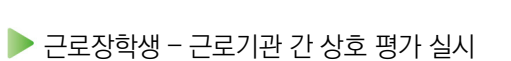

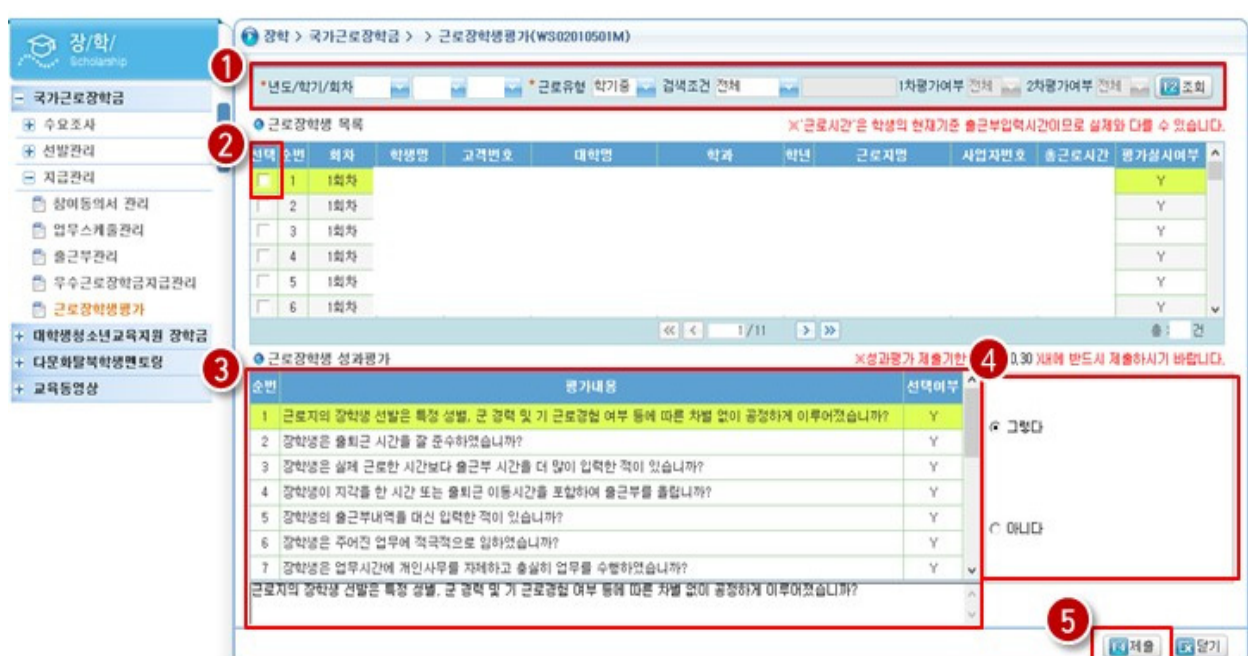

장학 > 국가근로장학금 > 지급관리 > 근로장학생평가

**8 근로장학생 평가**